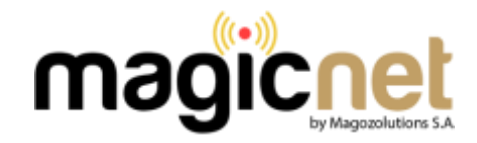

## **ROUTER TL-WR840N**

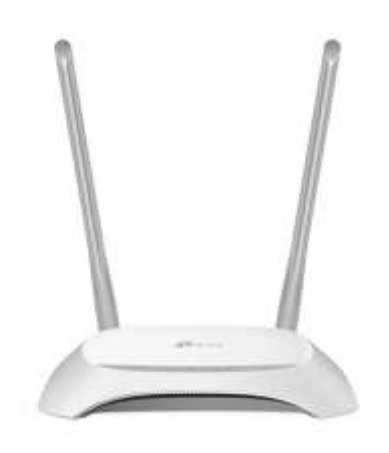

1.- Abrir nuestro navegador (Firefox, Chrome, Explorer, etc.).

2.- En la barra de navegación escribimos lo siguiente: **192.168.0.1** y pulsamos **Enter**

3.- Aparecerá una ventana de autentificación. Nombre de usuario: **admin** y contraseña **admin** , luego presionamos Iniciar sesión ó Log In**CONTRACTOR**  $\Box$ **PERSONAL PROPERTY** 

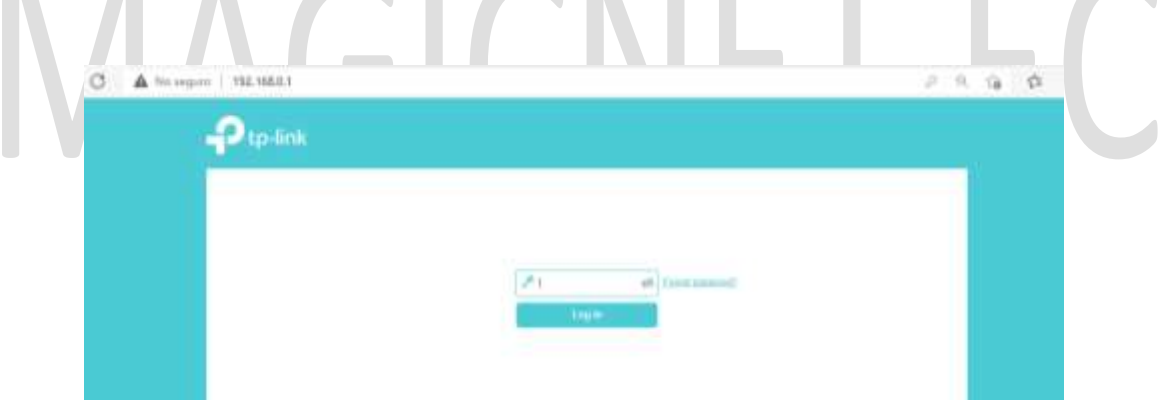

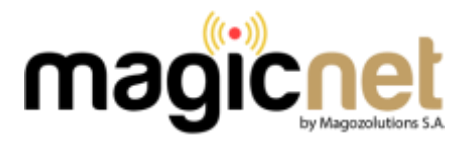

## 4.- Se mostrará la pantalla principal de configuración del ruteador

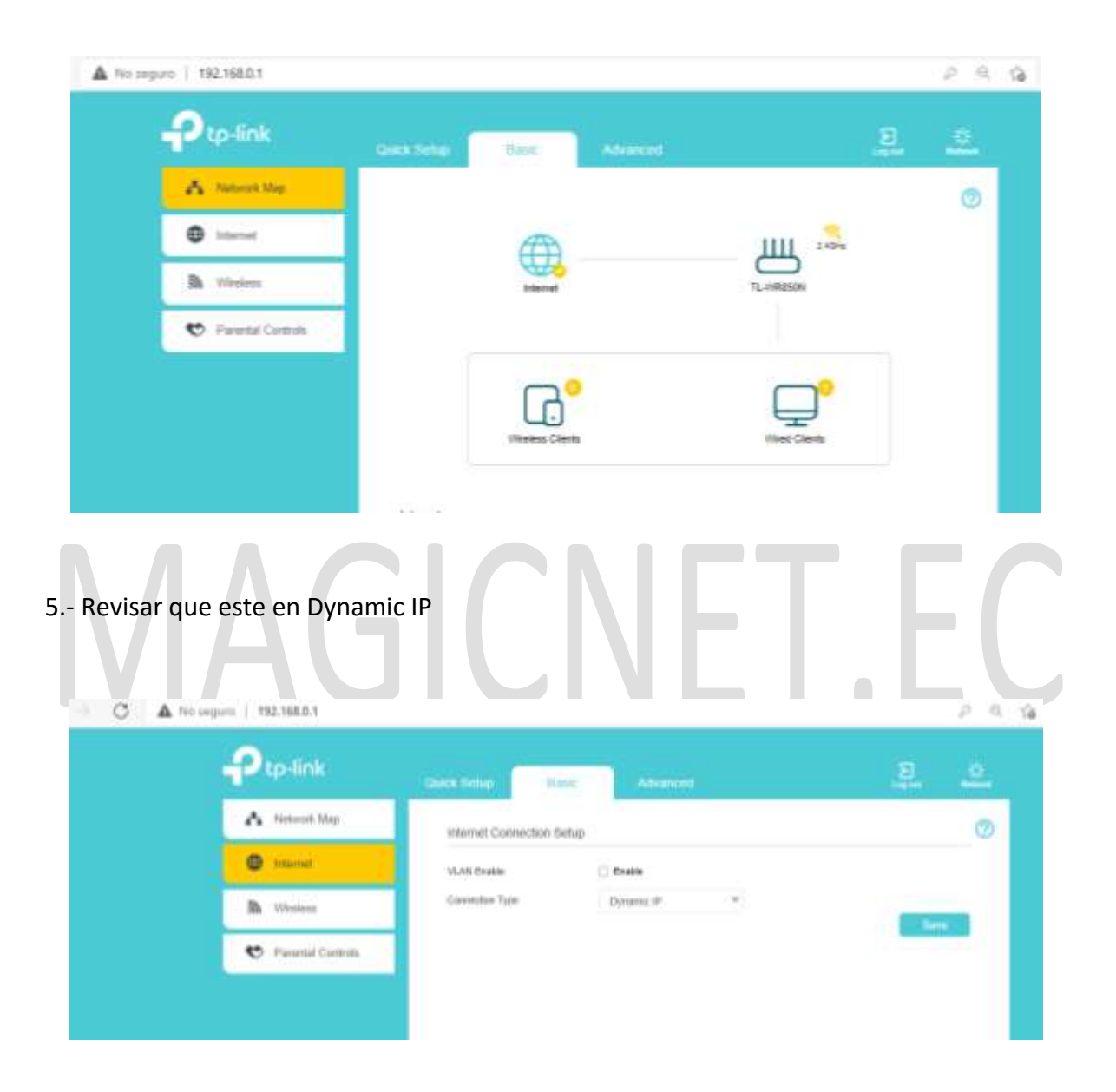

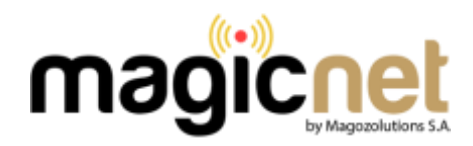

## 6.- Dé clic en la opción **Wireless.** en el menú izquierdo

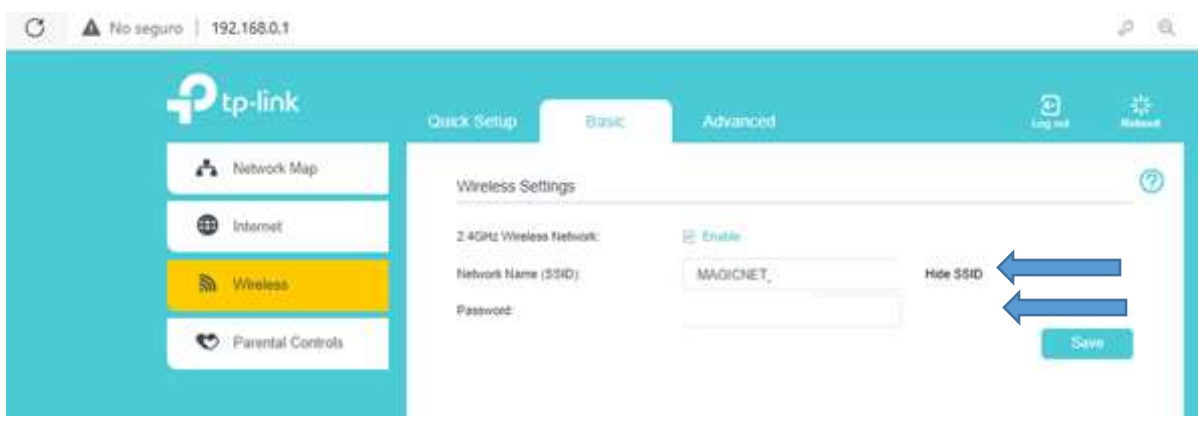

En la pantalla mostrada, en el campo **Network Name (SSID)** colocar el nombre de la red y en **Password** su contraseña nueva, se recomienda una clave de 8 dígitos compuesta con

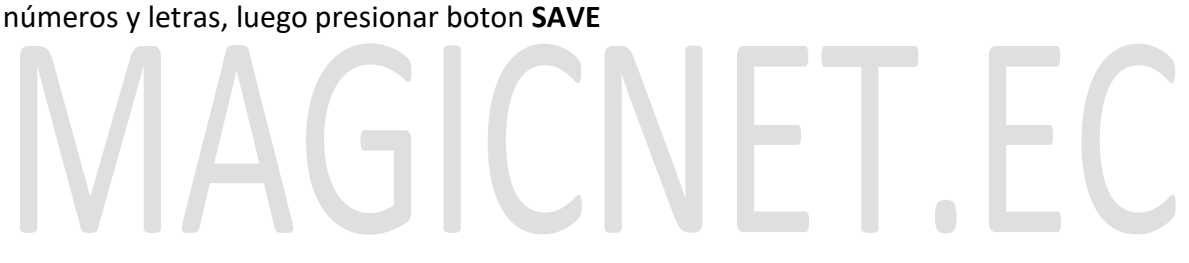